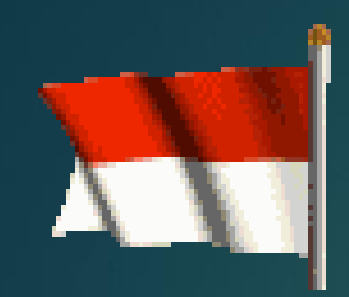

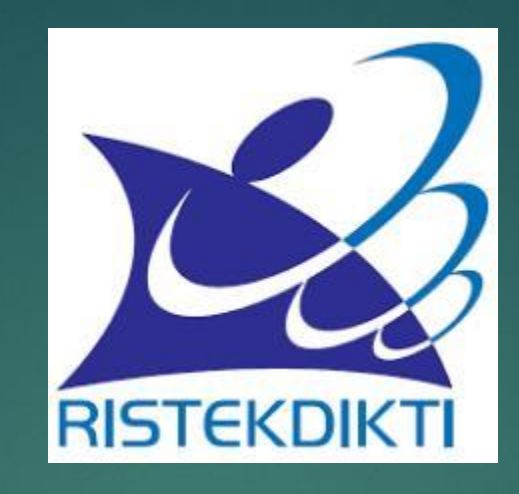

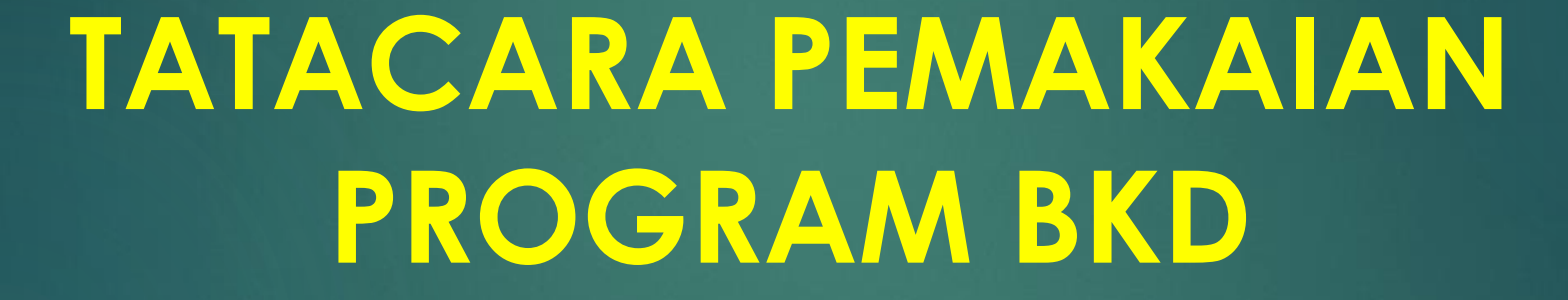

DJOKO KUSTONO TIM BEBAN KERJA DOSEN KEMENRISTEK DIKTI kustono\_djoko@yahoo.com

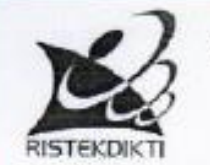

KEMENTERIAN RISET, TEKNOLOGI DAN PENDIDIKAN TINGGI DIREKTORAT JENDERAL SUMBER DAYA IPTEK DAN PENDIDIKAN TINGGI Gedung D Lantai V Jalan Jenderal Sudirman, Pintu Satu, Senayan Jakarta 10270 Telp. (021) 57946153 Fax (021) 57946052 Laman : www.ristekdikti.go.id

Nomor: 469/02.1/KP/2017 Lamp :-: Narasumber Sosialisasi BKD Hal

8 Agustus 2017

Yth. Direktur Politeknik Negeri Jakarta Jalan Prof. Dr. G.A Siwabessy, Kampus UI Depok 16425

Sehubungan dengan surat Saudara Nomor 5709/PL3/UD/2017 tanggal 31 Juli 2017, perihal tersebut pada pokok surat, bersama ini dengan hormat kami sampaikan bahwa, Ditjen Sumberdaya Iptek dan Dikti menugaskan Tim BKD Pusat Sdr. Prof. Dr. Ir. Djoko Kustono HM (HP: 08123392370) sebagai narasumber pada kegiatan Perekrutan Asesor Beban Kerja Dosen dan Penyamaan Persepsi Penilaian Beban Kerja Dosen, yang akan dilaksanakan tanggal 15-16 Agustus 2017 di Aula Gedung Direktorat Kampus PNJ.

Demikian kami sampaikan atas perhatian dan kerjasama yang baik kami ucapkan terima kasih.

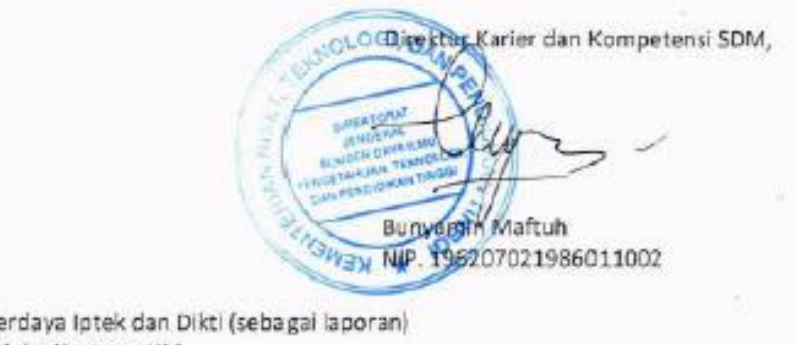

#### Tembusan:

1. Dirjen Sumberdaya Iptek dan Dikti (sebagai laporan) 2. Prof. Dr. Ir. Djoko Kustono HM

# CATATAN BAGI PEMAKAI

► PROGRAM BKD ADALAH PROGRAM "ALAT **PENGHITUNG" KINERJA DOSEN** 

 $\blacktriangleright$  KEPUTUSAN KELAYAKAN KINERJA DOSEN DITENTUKAN OLEH ASESOR YANG DITUGASI OLEH PIMPINAN PERGURUAN TINGGI DAN PEJABAT YANG MENGESAHKAN LAPORAN

Program terdiri dari 2 (dua) file. File program dengan inisial BKD\_tgl .... dan File data. File data harus selalu ada dgn file BKD. Tapi djoko@yahoo.com tidak bisa dibuka. > Cara memakai ..klik ..pada file BKD

DATA BKD 17AGUSTUS 2017 PROGRAM BKD 17AGUSTUS 2017

Muncul layar login. Isi nama login dan password. Nama dan password  $\rightarrow$  di generate sendiri, yang baik lebih dari 5 karakter Klik simpan

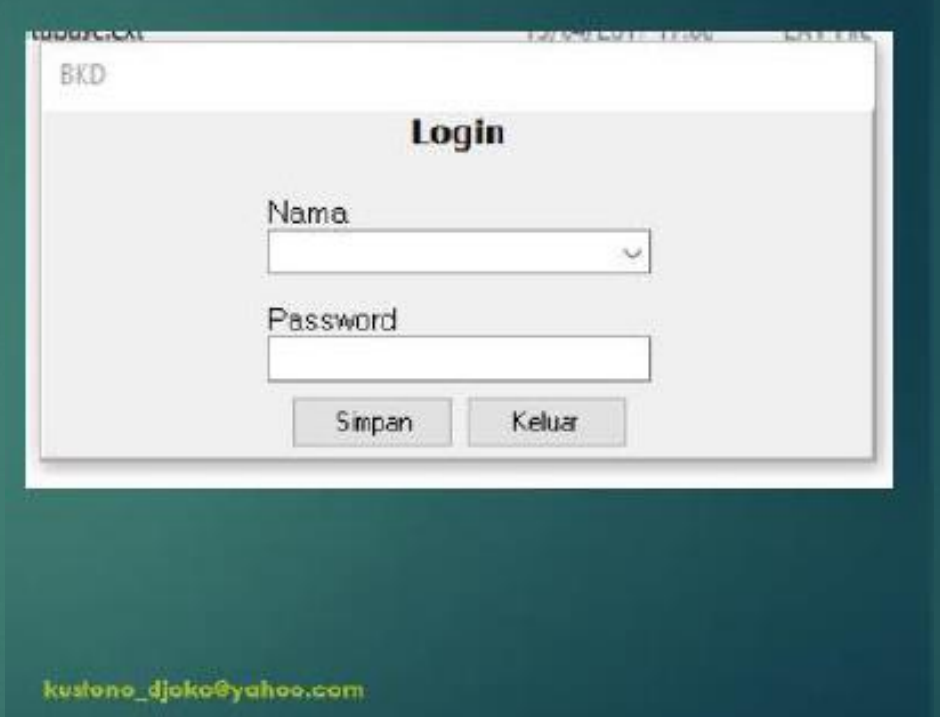

# MUNCUL LAYAR IDENTITAS PERG. TINGGI  $\rightarrow$ ISILAH

- $\blacktriangleright$  Jenis Perg. Tinggi dapat dipilih, Universitas, Institut, Sekolah Tinggi atau Politeknik
- $\blacktriangleright$  Isian akan menyesuaikan dgn pilihan ini
- $\blacktriangleright$  Isi dan insert logo kementerian atau perguruan tinggi
- Klik simpan ▶

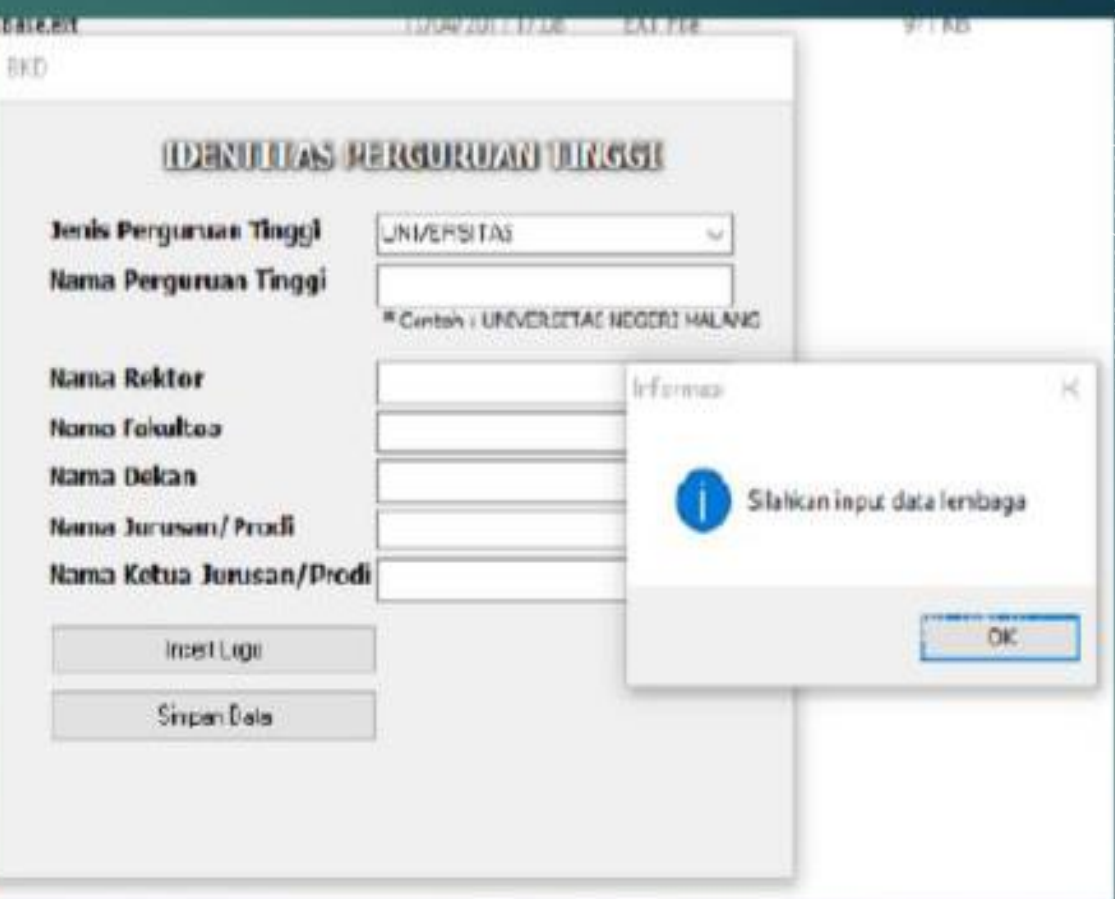

# Hasil akhir isian

**RISTEKDIKT** 

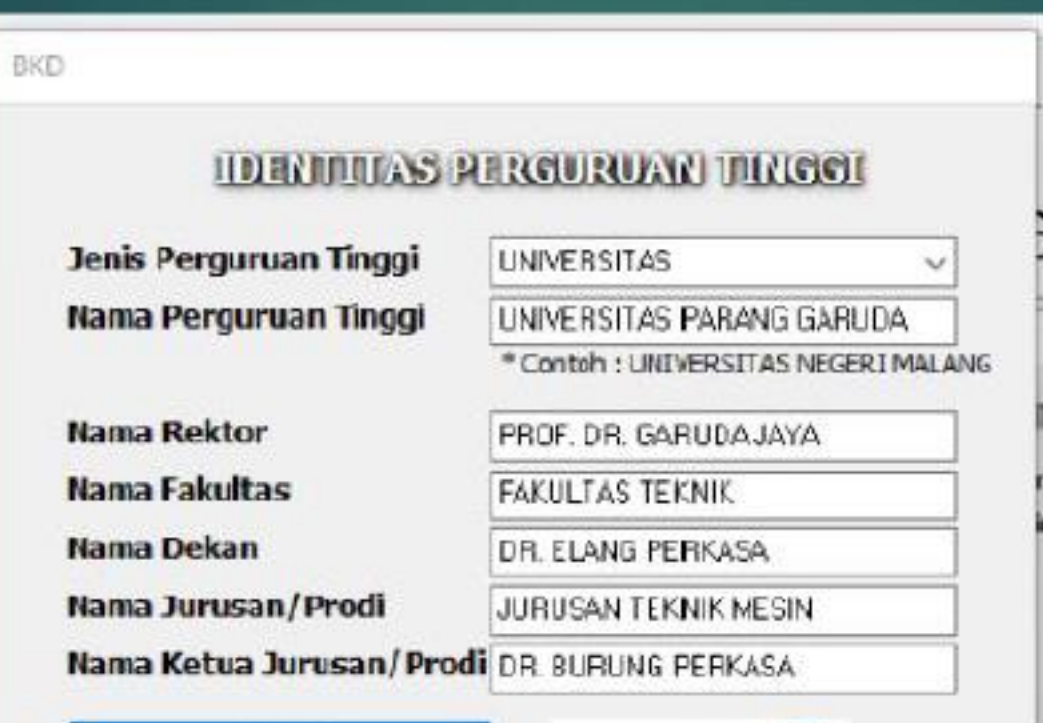

Insert Logo

Simpan Data

kustono\_djoko@yahoo.com

Sesudah disimpan muncul layar utama. Sudah ada logo dan nama perguruan tinggi

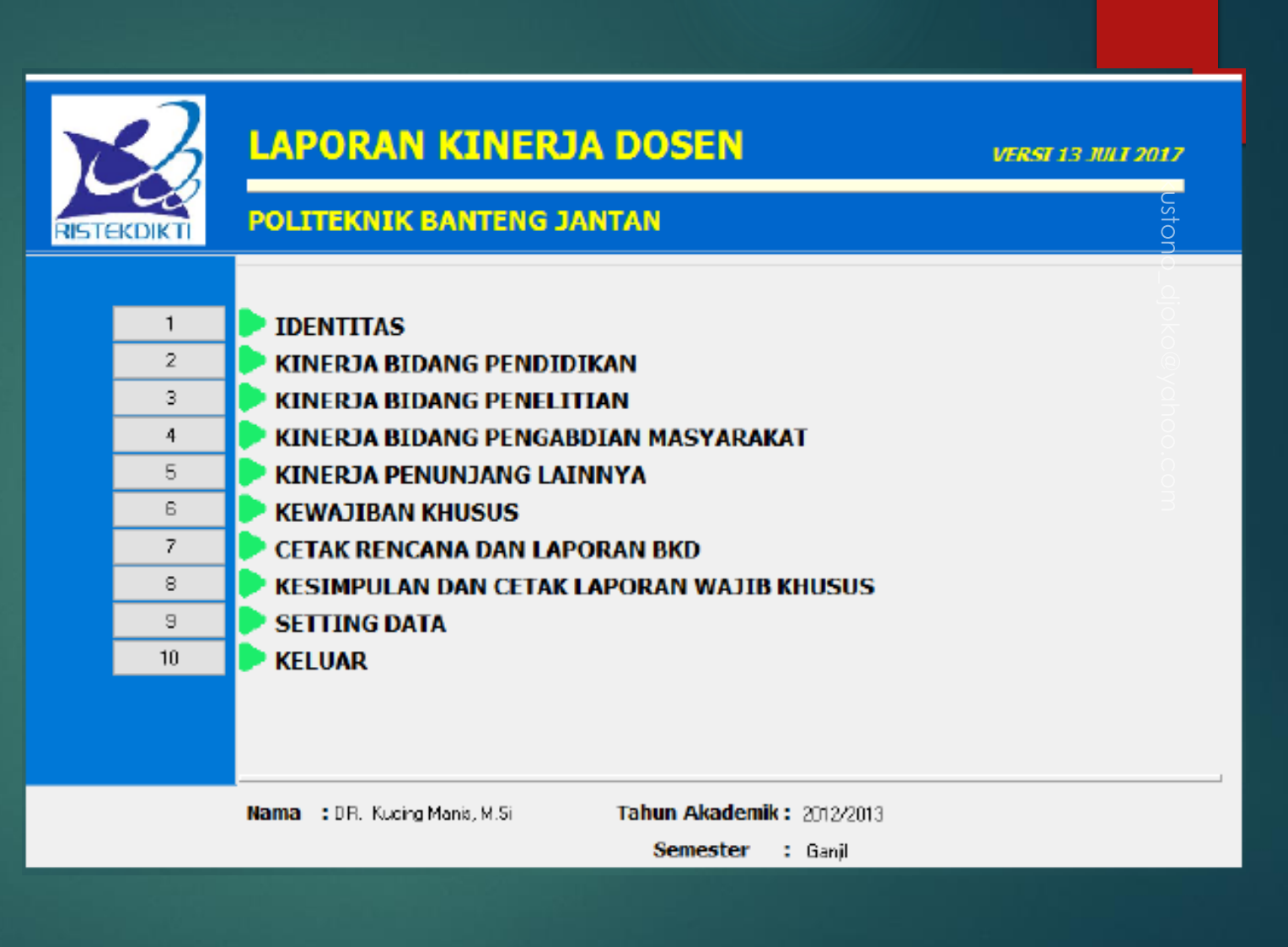

# Klik identitas dan isilah dengan lengkap

- $\blacktriangleright$  Tanda panah putih pada lingkaran merah dipakai untuk menyimpan bukti/data.
- $\blacktriangleright$  Panah ke atas  $\rightarrow$  up load dan kebawah down load
- $\blacktriangleright$  Up load foto
- $\blacktriangleright$  Klik simpan  $\rightarrow$  akan kembali ke Layar Utama
- $\blacktriangleright$  Klik kinerja Pendidikan

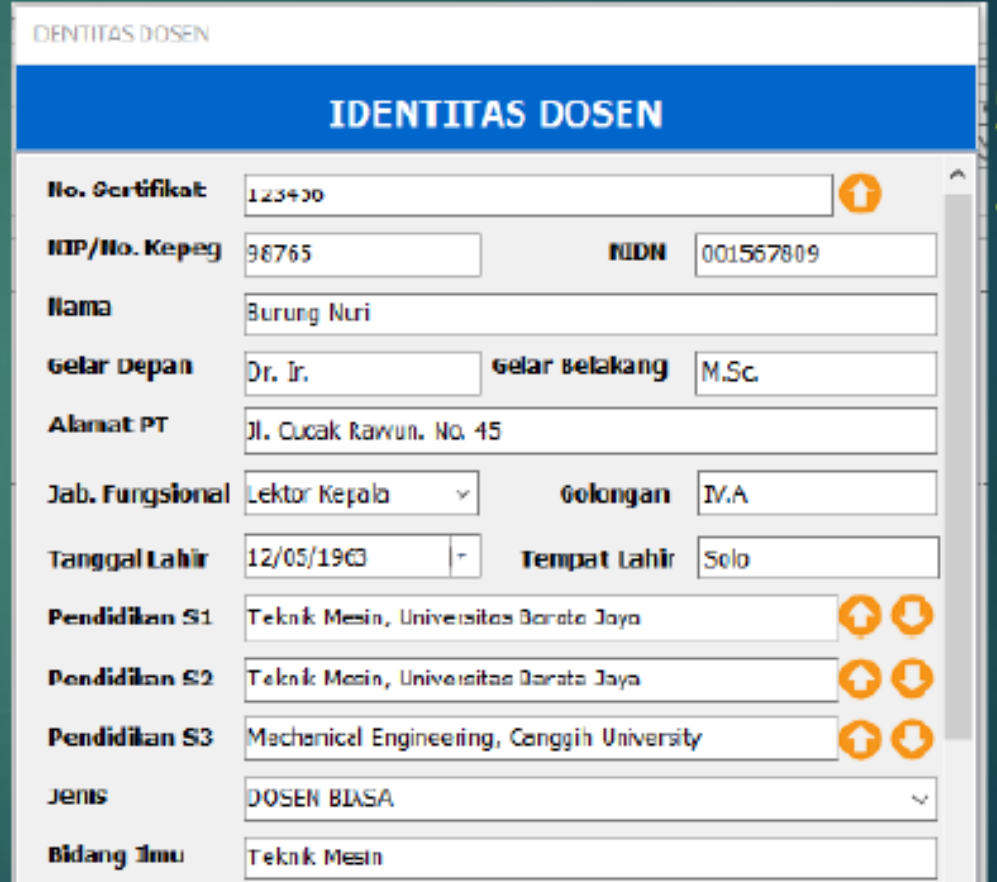

conotero

djoko@yahoo.com

Isilah dengan lengkap; up load bukti terkait; setiap kali selesai satu kegiatan akhiri dengan "simpan". Sesudah selesai semua klik tombol "kembali" → maka akan kembali ke menu utama. Kemudian klik (©⊚ya kinerja berikutnya →sampai kinerja "penunjang"

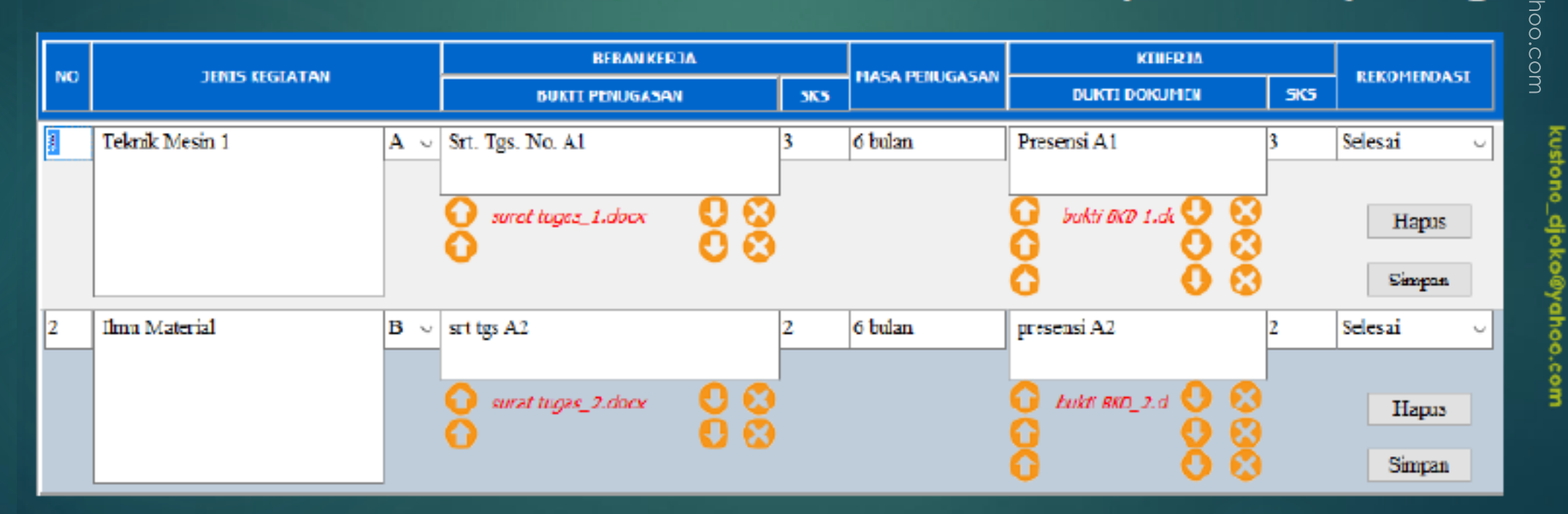

LEWATI DULU MENU WAJIB KHUSUS →KLIK MENU CETAK RENCANA DAN LAPORAN  $BKD \rightarrow$  Laporan Rencana dan klik cethak

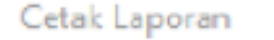

Kembali

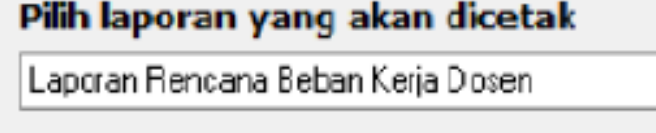

Cetak

kustono\_djoko@yahoo.com

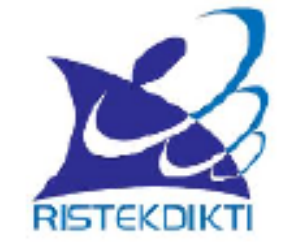

kustonc

#### **RENCANA BEBAN KERJA DOSEN**

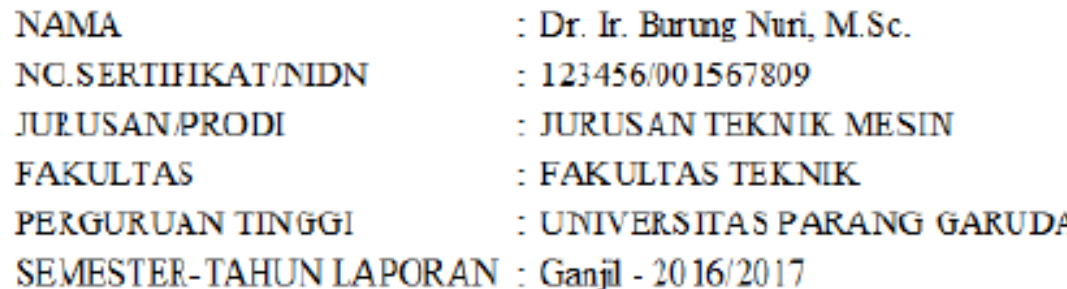

## **I. IDENTITAS**

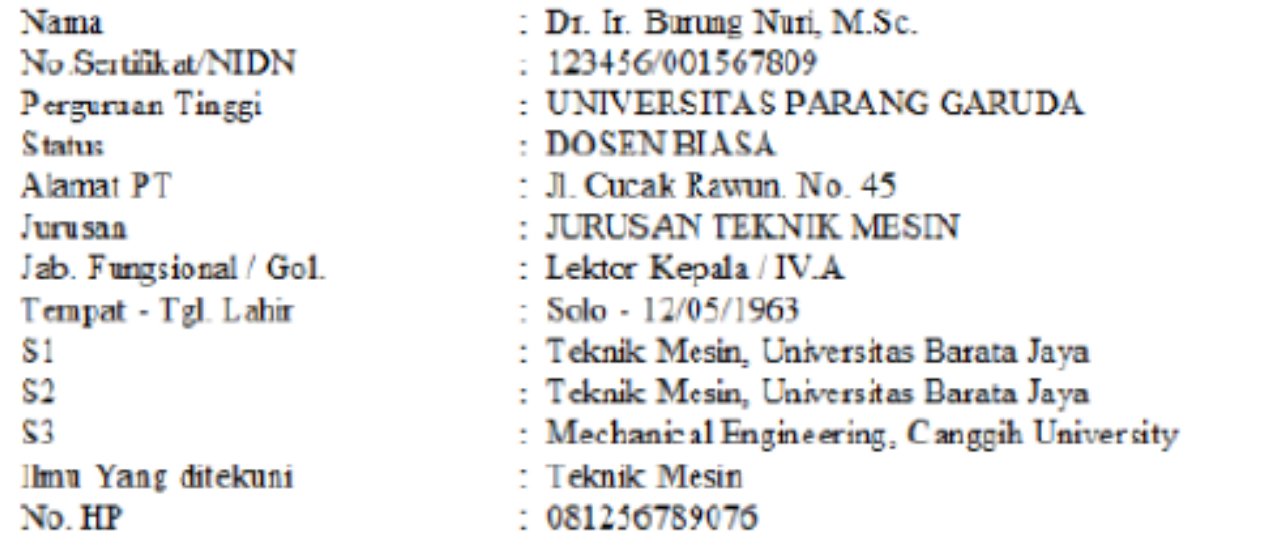

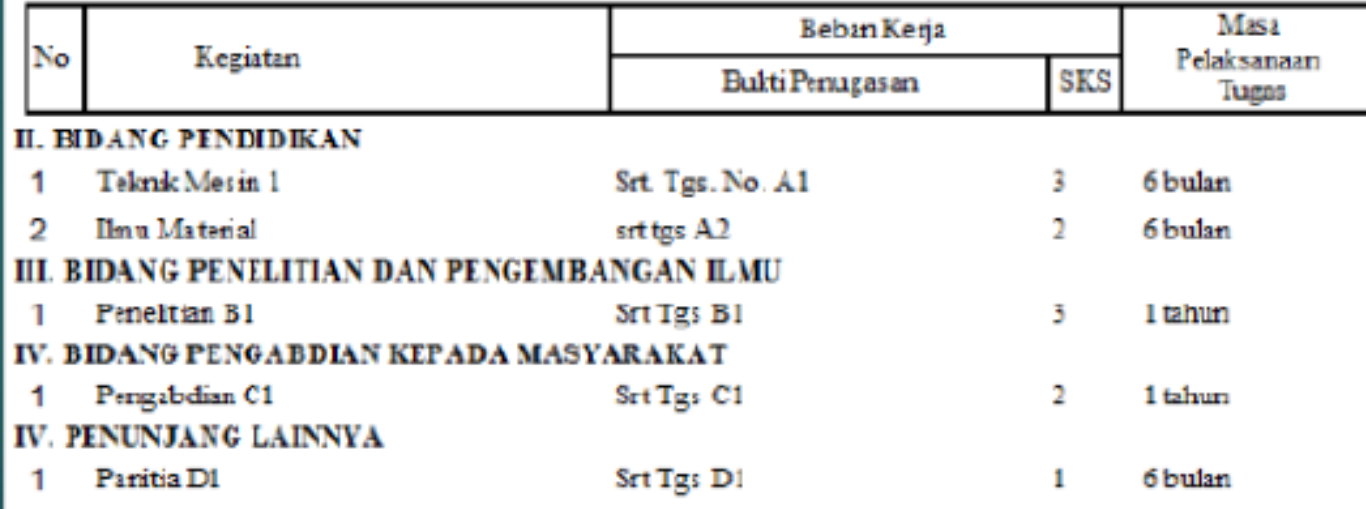

# kustono\_djoko@yahoo.com

┑

# GANTI PILIH YANG LAPORAN KINERJA

kustono\_djoko@yahoo.com

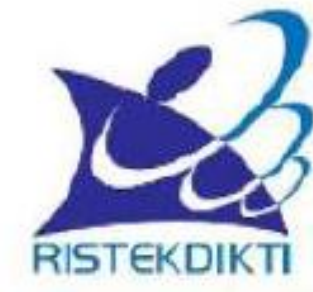

## **LAPORAN KINERJA DOSEN**

**NAMA NO SERTIFIKAT NIDN JURUSAN/PRODI FAKULTAS** PERGURUAN TINGGI

- : Dr. Ir. Burung Nuri, M.Sc.
- : 123456/001567809
- : JURUSAN TEKNIK MESIN
- : FAKULTAS TEKNIK
- : UNIVERSITAS PARANG GARUDA

## SEMESTER-TAHUN LAPORAN : Ganjil - 2016/2017

# GANTI PILIH YANG LAPORAN KINERJA

kustono\_djoko@yahoo.com

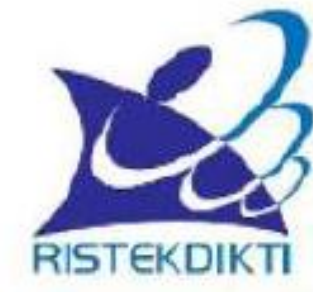

## **LAPORAN KINERJA DOSEN**

**NAMA NO SERTIFIKAT NIDN JURUSAN/PRODI FAKULTAS** PERGURUAN TINGGI

- : Dr. Ir. Burung Nuri, M.Sc.
- : 123456/001567809
- : JURUSAN TEKNIK MESIN
- : FAKULTAS TEKNIK
- : UNIVERSITAS PARANG GARUDA

## SEMESTER-TAHUN LAPORAN : Ganjil - 2016/2017

## **I. IDENTITAS**

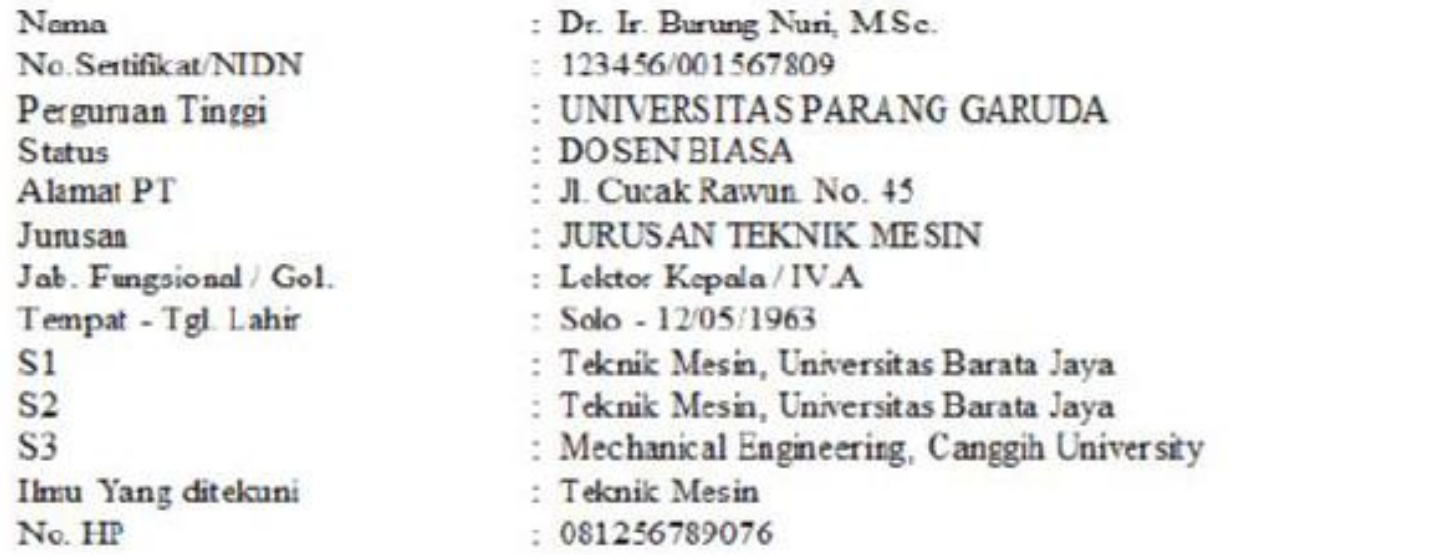

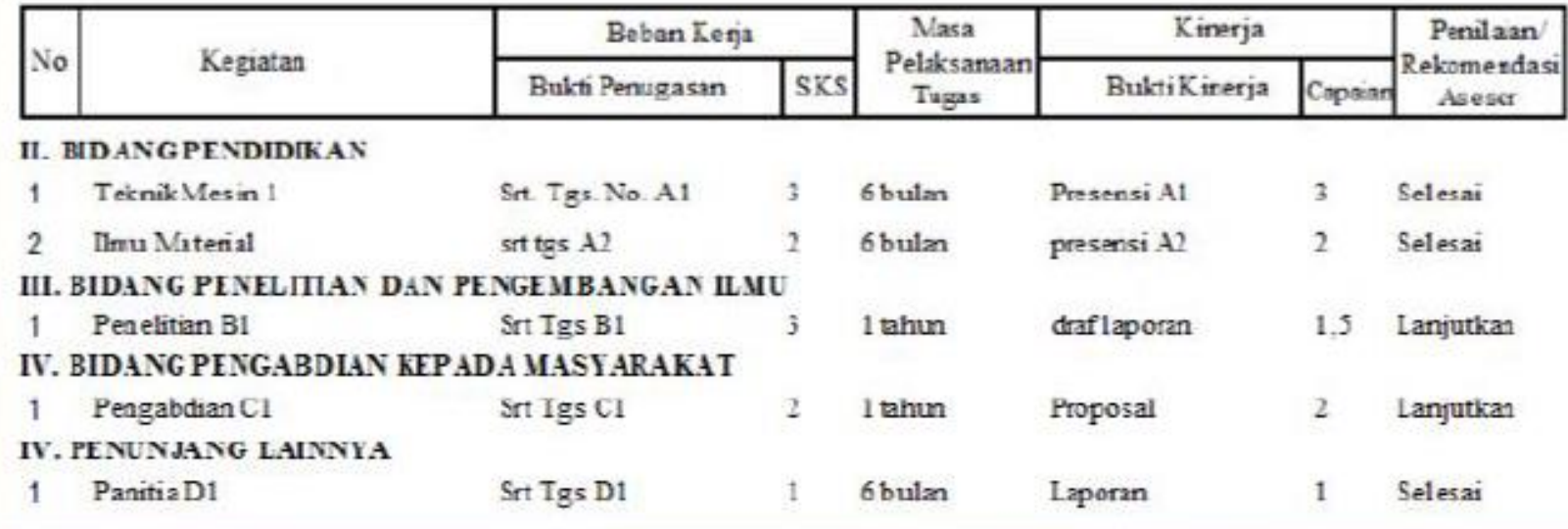

## **CHECK DAN CETHAK KESIMPULAN → PILIH KESIMPULAN**  $LAPORAN \rightarrow KLIK$ **CETHAK**

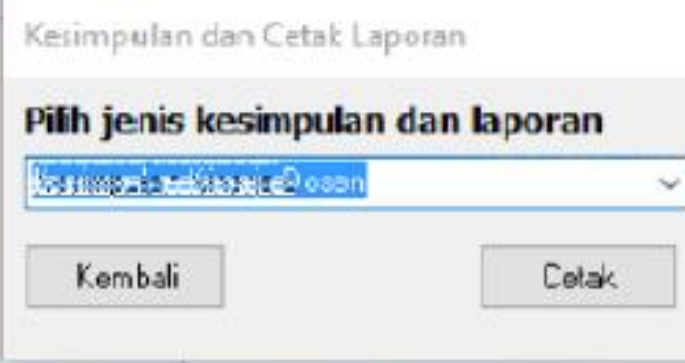

## **KESIMPULAN**

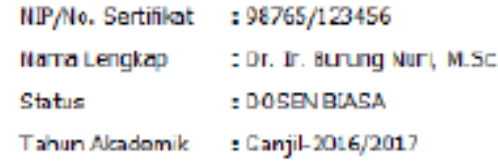

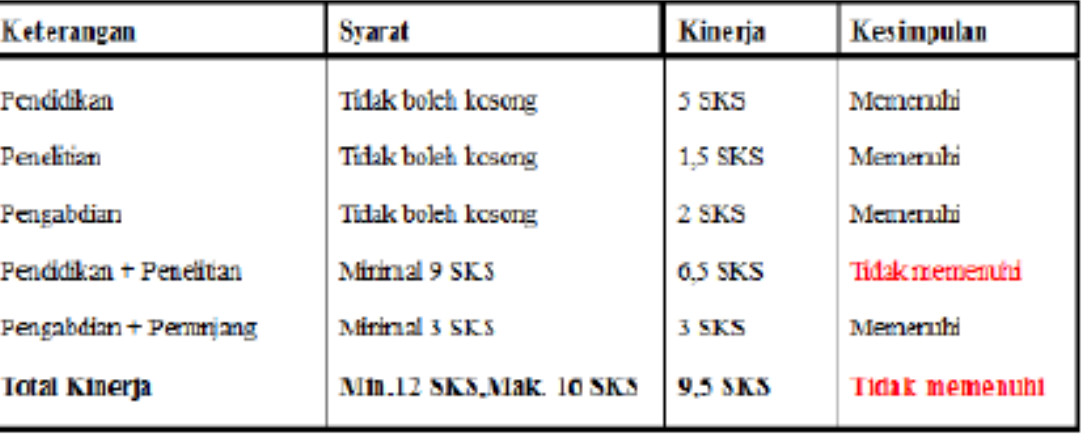

Kesimpulan: Tidak memenuhi syarat UU

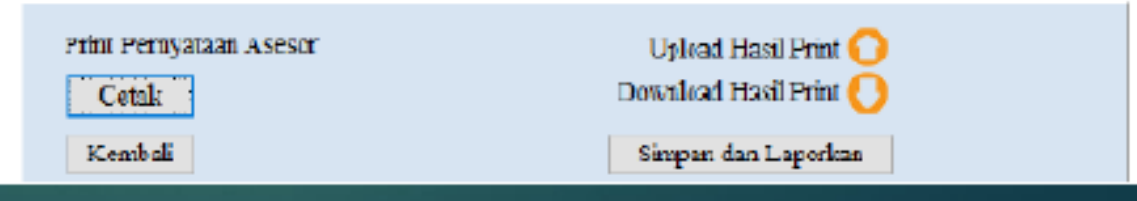

kustono\_djoko@yahao.com

 $PRINT$ , ---**MINTA TD TGN ASESOR** DAN KETJUR, **SCAN DAN** UP LOAD **PADA SOFTFILE BKD** INI

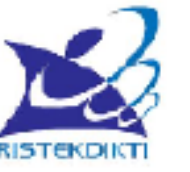

#### **LEMBAR KOREKSI ASESOR DAN PENGESAHAN PIMPINAN**

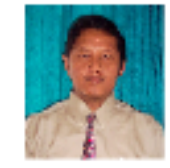

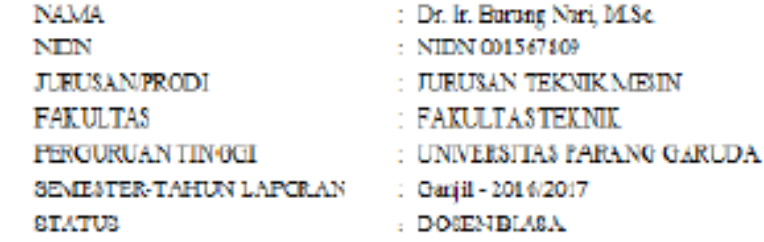

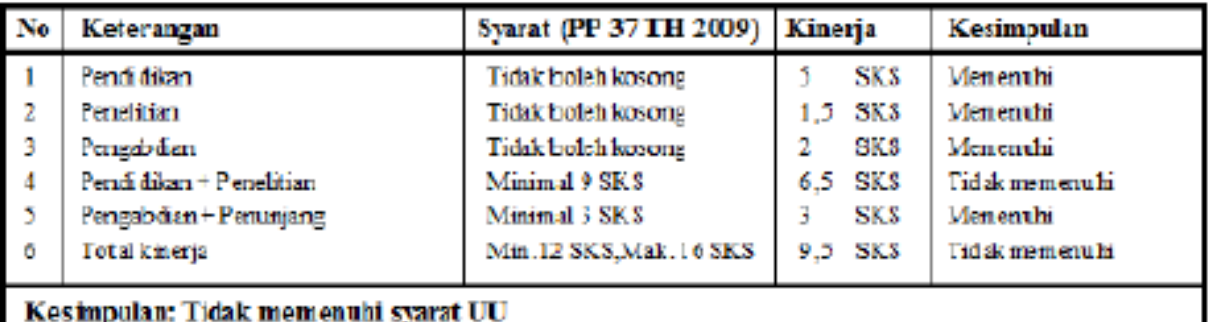

#### PERNYATAAN DOSEN

S aya dosen yang membuat laporan kinerja ini menyatakan bahwa semua aktivitas dan bukti pendukungnya. aktivitas saya dan saya sanggup menerima sanksi apapun termasuk penghentian tunjangan dan mengembalikan yang sudah saya terima apabila pemyataan ini dikemudian hari terbukti tidak benar

Dosen Yang Membuat

# MERUBAH NAMA FILE DGN "RENAME"

- AGAR SUPAYA ISI PROGRAM SESUAI DENGAN NAMA FILE DAN UNTUK MEMUDAHKAN PENCARIAN DATA MAKA jokc **NAMA FILE PERLU DIUBAH**
- ▶ PERUBAHAN DILAKUKAN PADA DUA FILE YAITU FILE DATA **DAN FILE PROGRAM**
- EXTIKA MERUBAH NAMA HARUS TIDAK MERUBAH NAMA **EKSTENSI NAMA FILE**
- TATACARA MERUBAH: NAMA FAK SEM TAHUN

# TATACAR ASESOR MENILAI SECARA **HARD FILE**

ASESOR DAPAT MENILAI BAIK SECARA HARD FILE MAUPUN SOFT FILE 1.

kustor

- CARA MENILAI SECARA HARD FILE LANGKAHNYA ADALAH SBB: 2.
	- **DOSEN MEMBUAT LAPORAN**  $\Omega$
	- DOSEN PRINT LAPORAN DAN LEMBAR PENGESAHAN Ы
	- LAPORAN DAN LEMBAR PENGESAHAN DI SERAHKAN ASESOR BESERTA  $C$ SEMUA BUKTI KINERJA DALAM BENTUK HARD FILE
	- ASESOR MENGKOREKSI BERKAS  $\rightarrow$ BILA BLM COCOK DIKEMBALIKAN. đ١ DOSEN DAN TERJADI PROSES ASIH, ASAH DAN ASUH
	- BILA SUDAH OK/ACC MAKA ASESOR MENANDATANGANI LEMBAR  $e<sub>1</sub>$ PENGESAHAN DAN DISERAHKAN KPD DOSEN YBS

# TATACARA ASESOR MENILAI SECARA **SOFT FILE**

- DOSEN MEMBUAT LAPORAN DENGAN MEREKAM/UP LOAD BUKTI KINERJA PADA SOFT FILE BKD INI
- $\triangleright$  PRINT LEMBAR PENGESAHAN  $\rightarrow$  SERAHKAN SOFT FILE BKD YG SDH TERISI LAPORAN DAN HARD FILE LEMBAR PENGESAHAN KPD ASESOR
- ► ASESOR YG SDH DITUNJUK AKAN MUNCUL NAMANYA PADA SOFT FILE BKD YAITU PADA MENU AWAL -> KLIK PILIH PADA LOGIN NAMA ASESOR; PASSWORD STANDAR ASESOR ADALAH ... 12345 .. PSW INI BISA DIRUBAH MELALUI MENU **SEITING DATA**
- ► SESUDAH ISI LOGIN NAMA DAN PSW ASESOR KLIK SIMPAN MAKA AKAN TAMPAK **MENU UTAMA**

# MERUBAH PSW, NAMA DLL VIA MENU N A T A N R A R E<br>▶ SESUDAH DOSEN MENGISI SEMUA KINERJA MAKA FILE DATA BASE HARUS DI

- UBAH SUPAYA TIDAK KELIRU DGN FILE LAIN
- $\blacktriangleright$  TATACARA MERUBAH FILE DILAKUKAN DGN KELUAR DAHULU DARI FILE APLIKASI. INI  $\rightarrow$ KEMUDIAN SOROT FILE database.EXT  $\rightarrow$ klik kanan  $\rightarrow$  RUBAH NAMA FILE  $\rightarrow$ **SFLESAL**
- $\triangleright$  CONTOH UNTUK ISIAN INI ADALAH:
- database.EXT → DIUBAH MENJADI → UPG\_tekmes\_gsl\_2016\_2017\_nuri
- ARTIINYA DATA BASE TSB SDH ISI DGN LAPORAN DARI:  $\rightarrow$  UNIVERSITAS PARANG GARUDA (UPG) FAK TEKNIK MESIN (tekmes); SEMESTER GASAL (gsl); TAHUN 2016-2017 KEPUNYAAN DOSEN BERNAMA NURI (nuri)
- $\blacktriangleright$  PERUBAHAN INI NANTINYA DIPAKAI UNTUK (1). KOMPILASI, (2) SIMPAN PADA HP ATAU MEDSOS (MISAL: GOOGLE DRIVE) AGAR TIDAK HILANG, DAN (3) UNGGAH KE LAPORAN ON LINE YG WEB BASE

# MENU WAJIB KHUSUS

▶ MENU WAJIB KHUSUS PADA SOFT FILE INI DIDASARKAN PADA PERATURAN MENTÉRI RISTEK DIKTI NO. 20/2017

kus

yahoo.cc

- ▶ DALAM PERATURAN INI WAJIB KHUSUS DITUJUKAN UNTUK DOSEN DENGAN **JABATAN FUNGSIONAL LEKTOR KEPALA DAN PROFESSOR**
- E LEKTOR KEPALA DAN PROFESOR MEMPUNYAI KEWAJIBAN KHUSUS MENGHASILKAN KARYA ILMIAH DALAM PERIODE TIGA TAHUNAN DAN DIMULAI TAHUN 2015 DAN KOREKSI PADA TAHUN 2017
- ▶ WAJIB KHUSUS BISA BISA BERUPA JURNAL INTERNASIONAL BEREPUTASI, JURNAL INTERNASIONAL, JURNAL NASIONAL TERAKREDITASI, SEMINAR INTERNASIONAL **TERINDEKS, PATEN MAUPUN KARYA MONUMENTAL**
- **EXAMPLE PERATURAN RINCI MOHON MERUJUK PERMENRISTEK DIKTI TSB**

# CARA MEMAKAI MENU WAJIB KHUSUS

#### KLIK MENU WAJIB KHUSUS ь

- KLIK TOMBOL TAMBAH DATA
- PILIH TAHUN PERIODE LAPORAN WAJIB KHUSUS ►
- PADA KOTHAK KANAN ISI TAHUN KARYA
- **ISI JUDUL KARYA** ►
- PILIH JENIS KARYA DGN KLIK TOMBOL MENU KOMBO ►
- **ISI SEMUA ISIAN** ▶
- KLIK UP DATE ATAU SIMPAN
- SESUDAH KLIK SIMPAN ATAU UP DATE LAYAR KEMBALI KOSONG DAN DOSEN BISA MEMULAI KARYA BERIKUTNYA
- BILA SUDAH SEMUA MASUK KLIK KEMBALI

kustono\_

djoko@yahoo.com

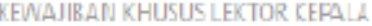

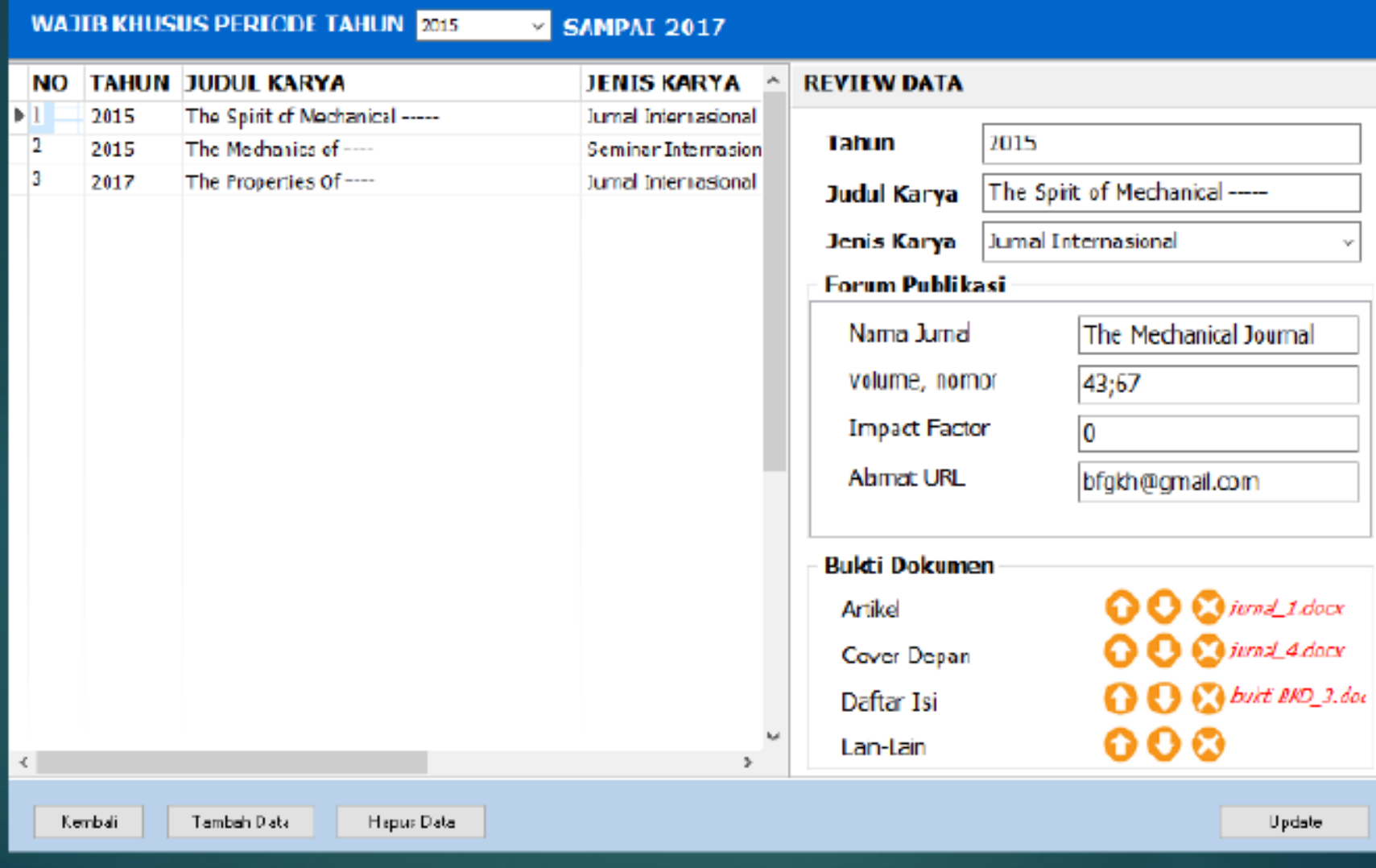

kustono\_djoko@yahoo.com

## KLIK MENU  $\rightarrow$  KESIMPULAN DAN CETHAK WAJIB KHUSUS. PILIH JENIS DAN KESIMPULAN WAJIB KHUSUS DAN KLIK CETHAK  $2.$ ijoko@ KLIK TOMBOL KESIMPULAN PADA KANAN BAWAH 3. yahoo.com

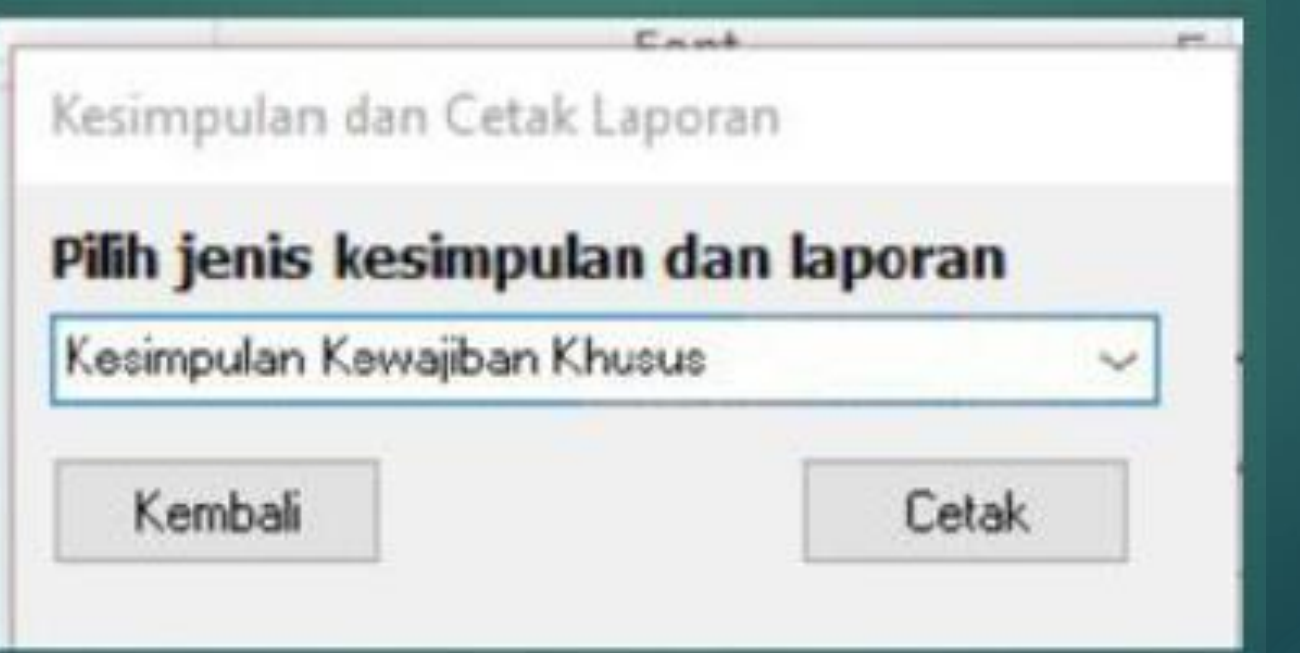

#### KESIMPULAN WAJIB KHUSUS

## **KESIMPULAN**

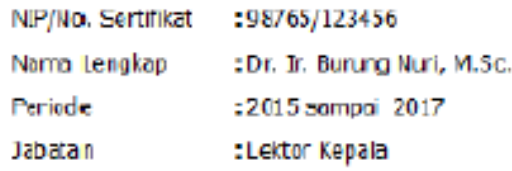

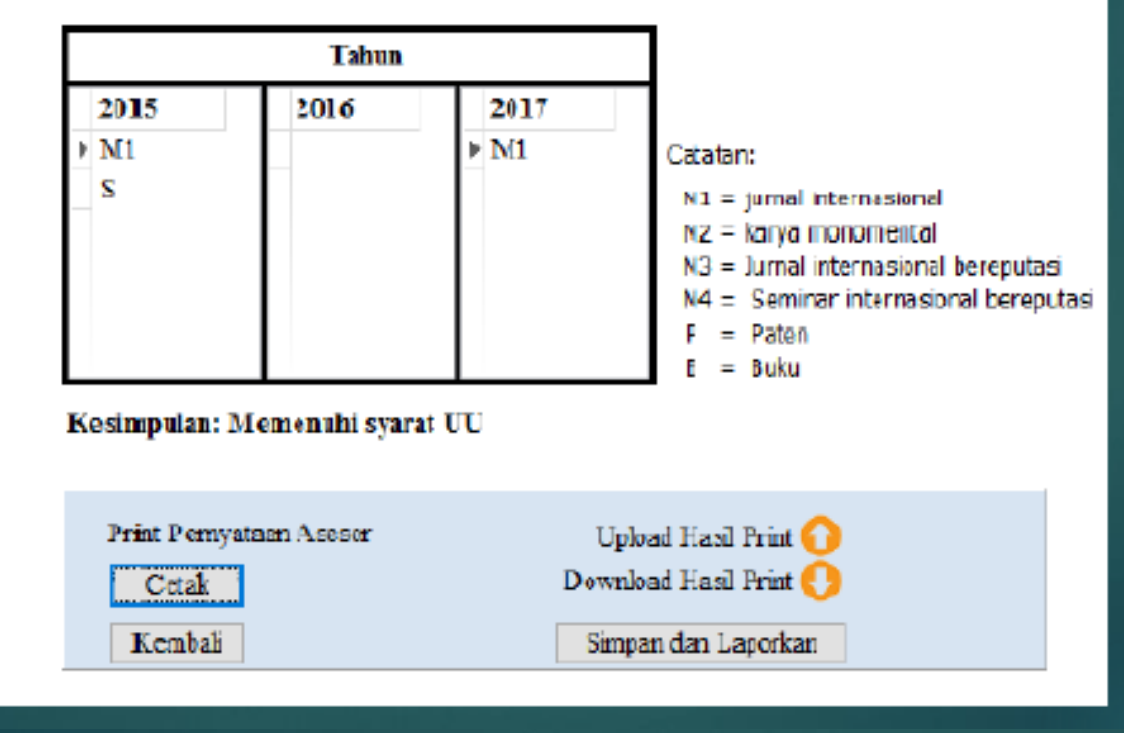

kustono\_djoko@yahoo.com

kustono\_djoko@yahoo.com

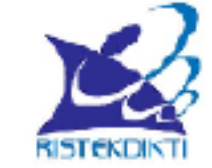

## LEMBAR KOREKSI ASESOR DAN PENGESAHAN PIMPINAN

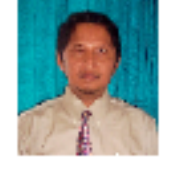

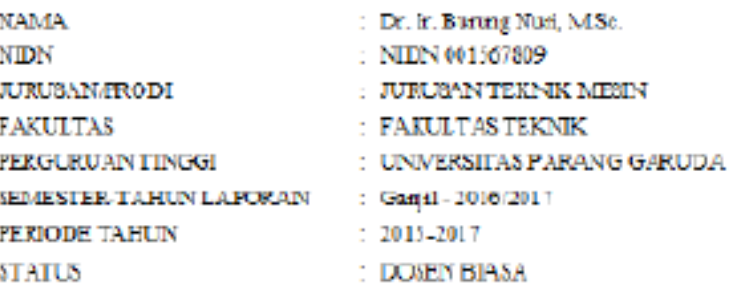

# **KLIK CETHAK**

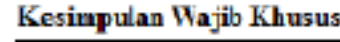

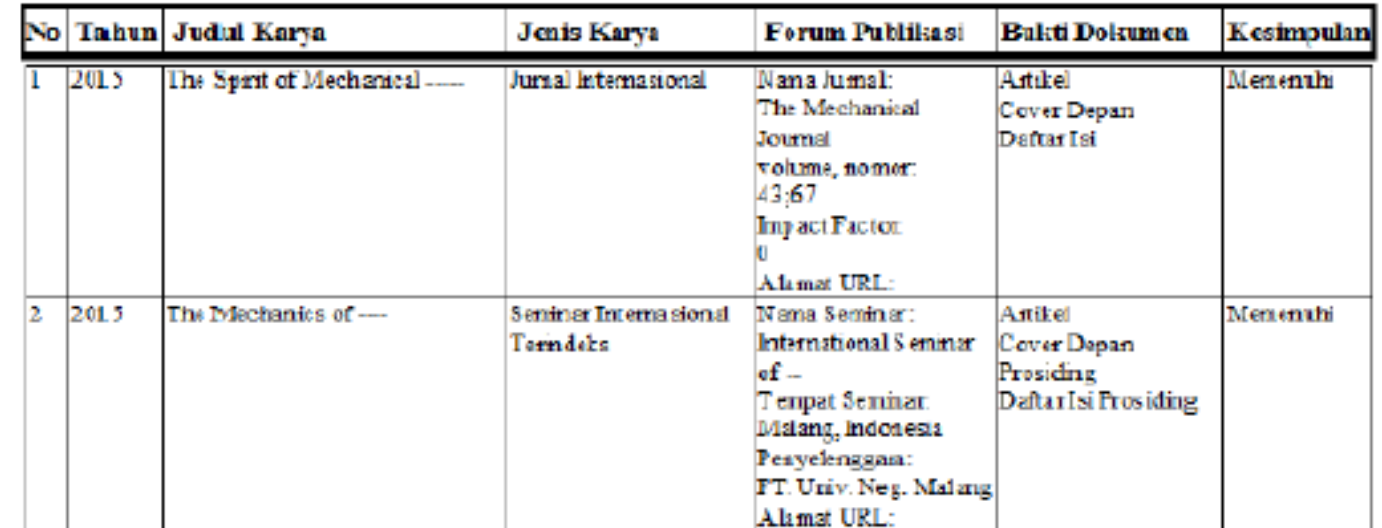

# TATACARA ASESOR MENILAI WAJIB KHUSUS

- ASESOR DAPAT MENILAI WAJIB KHUSUS SECARA HARD FILE MAUPUN SOFT FILE. 1.
- PENILAIAN SECARA HARD FILE DILAKUKAN OLEH ASESOR DENGAN MELIHAT BUK!  $\overline{2}$ . KINERJA HARD FILE DAN DIAKHIRI DENGAN MENANDATANGANI LEMBAR OO.COM **PENGESAHAN ASESOR**

kustono.

ajok<br>R

- PENILAIAN SECARA SOFT FILE DENGAN TATACARA YG SAMA SEPERTI PADA 3. LAPORAN KINERJA DOSEN YANG SEBELUMNYA
- ASESOR MEMBUKA SOFT FILE DAN MEMILIH REKOMENDASI BERDASARKAN BUKTI  $\Lambda$ . YANG DI UP LOAD OLEH DOSEN
- KEMUDIAN BILA OK ASESOR MENANDATANGANI LEMBAR PENGESAHAN DAN 5. DISERAHKAN KEMBALI PADA DOSEN YBS

kusteno\_djoko@yahoo.com

# UNTUK LATIHAN KOMPILASI SUPAYA **DIBUAT:**

- TIGA BUAH FOLDER MASING MASING UNTUK TIGA FAKULTAS, MISAL TEKNIK, EKONOMI DAN BAHASA
- **BUAT PADA MASING-MASING FOLDER TERSEBUT LAPORAN LIMA DOSEN**
- ▶ PAKAILAH MENU EXPORT PADA SETTING DATA UNTUK **MENGISI DATA LAPORAN-LAPORAN TERSEBUT**
- $\triangleright$  SIAP MENGKOMPILASI  $\rightarrow$  DENGAN APLIKASI KOMPILASI FAKULTAS (JURUSAN) DAN UNIVERSITAS (POLITEKNIK)

# TATACARA KOMPILASI TINGKAT FAKULTAS

- **BUAT FOLDER TINGKAT FAKULTAS/JURUSAN**
- MASUKAN SEMUA FILE DATA LAPORAN DOSEN DALAM FOLDER
- **BUKA PROGRAM KOMPILASI**
- ISI IDENTITAS FAKULTAS/JURUSAN DAN SIMPAN
- $\triangleright$  BUKA DAN PROSES MENU KOMPILASI  $\rightarrow$  CARI FILE FOLDER YANG BERISI KUMPULAN FILE LAPORAN DOSEN
- $\triangleright$  PROSES  $\rightarrow$  KOMPILASI SELESAI
- $\blacktriangleright$  LIHAT LAPORAN REKAP KINERJA, LAPORAN REKAP WAJIB KHUSUS  $\rightarrow$  PRINT DAN AJUKAN KE DIKTI SESUAI PERMEN 20/2017
- LIHAT LAPORAN INDIVIDU KINERJA DAN WAJIB KHUSUS

# ISI LAPORAN DOSEN PADA FOLDER FAK. EKONOMI

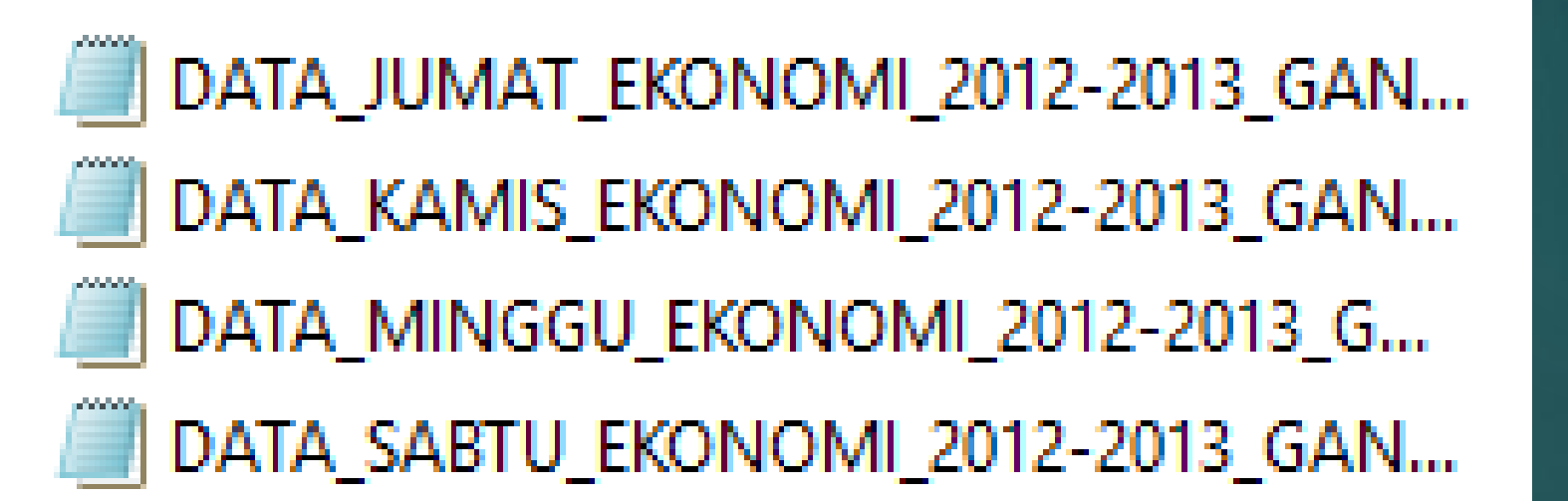

## BUKA PROGRAM KOMPILASI FAK/JURUSAN →LOGIN

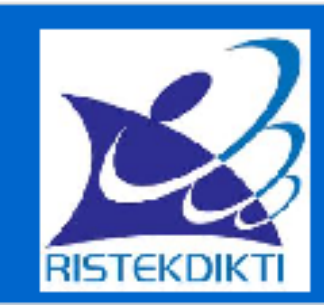

**KOMPILASI LAPORAN KINERJA DOSEN TINGKAT PRODI PROGRAM STUDI EKONOMI** 

## **POLI TEKNIK PANTANG MUNDUR**

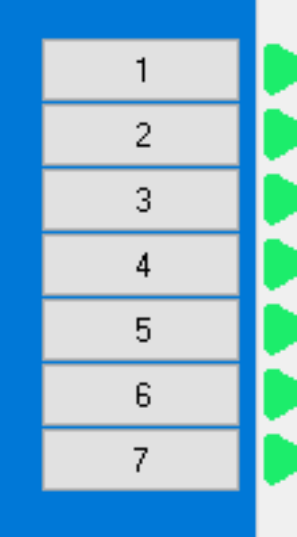

- **IDENTITAS**
- **PROSES KOMPILAST**
- **REKAP BEBAN KERJA DOSEN**
- **REKAP LAPORAN WATTR KHUSUS**
- CETAK LEMBAR PENGESAHAN DAN LAPORAN INDIVIDU BEBAN KERJA DOSEN
- CETAK LEMBAR PENGESAHAN INDIVIDU WAJIB KHUSUS
- **KELUAR**

# ISI IDENTITAS DAN SIMPAN

#### **KOMPILASI BKD**

## **IDENTITAS PERGURUAN TINGGI**

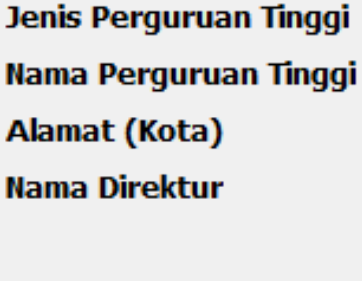

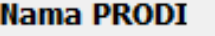

Nama Ketua Prodi

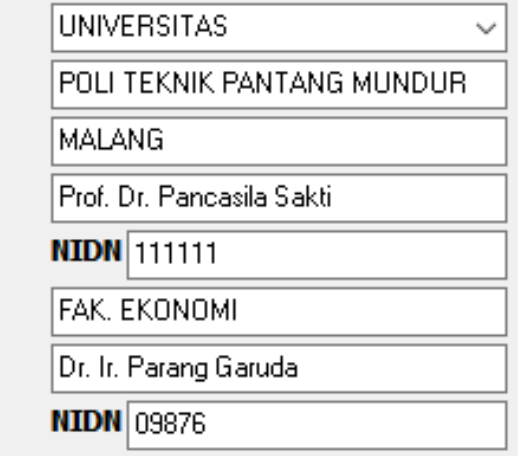

Insert Logo Simpan Data **RISTEKDIKT** 

## KLIK PROSES KOMPILASI->CARI FOLDER LAPORAN DOSEN→ MASUKAN →KLIK PROSES

### **PROSES KOMPILASI**

## Kompilasi Data

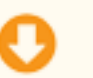

# Cari file database (\*.ext) yang telah dikumpulkan dalam satu folder # Pilih salah satu file dalam folder untuk memulai kompilasi

# File database yang ditemukan: 4 File

DATA\_JUMAT\_EKONOMI\_2012-2013\_GANJIL DATA KAMIS EKONOMI 2012-2013 GANJIL DATA\_MINGGU\_EKONOMI\_2012-2013\_GANJIL DATA SABTU EKONOMI 2012-2013 GANJIL

Α

v

kustono\_djoko@ydhoo.com

Kembali

Proses

# KLIK REKAP KINERJA  $\rightarrow$ KLIK CETHAK

 $\sim$ 

## **REKAP BEBAN KERJA DOSEN**

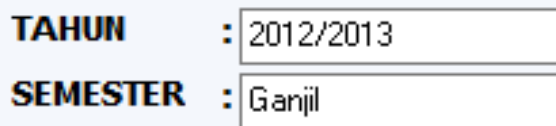

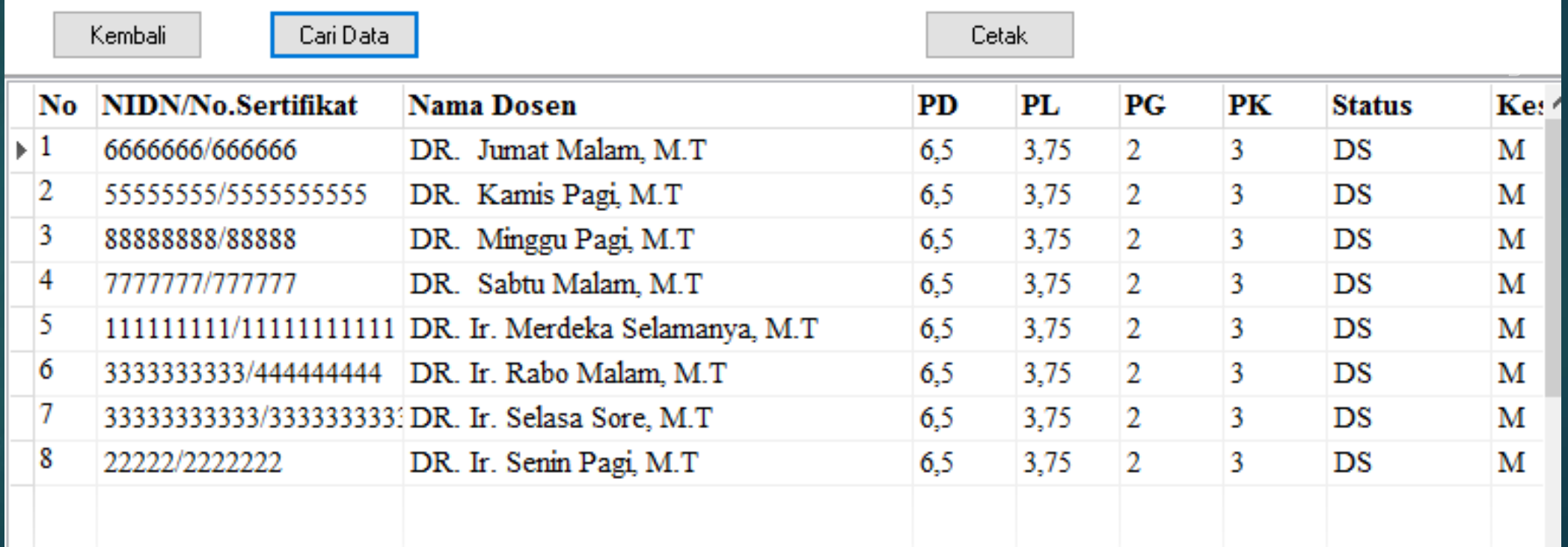

## LAPORAN EVALUASI TINGKAT PRODI

**PRODI** : FAK. EKONOMI PERGURUAN TINGGI : POLI TEKNIK PANTANG MUNDUR SEMESTER-TAHUN LAPORAN : Ganjil - 2012/2013

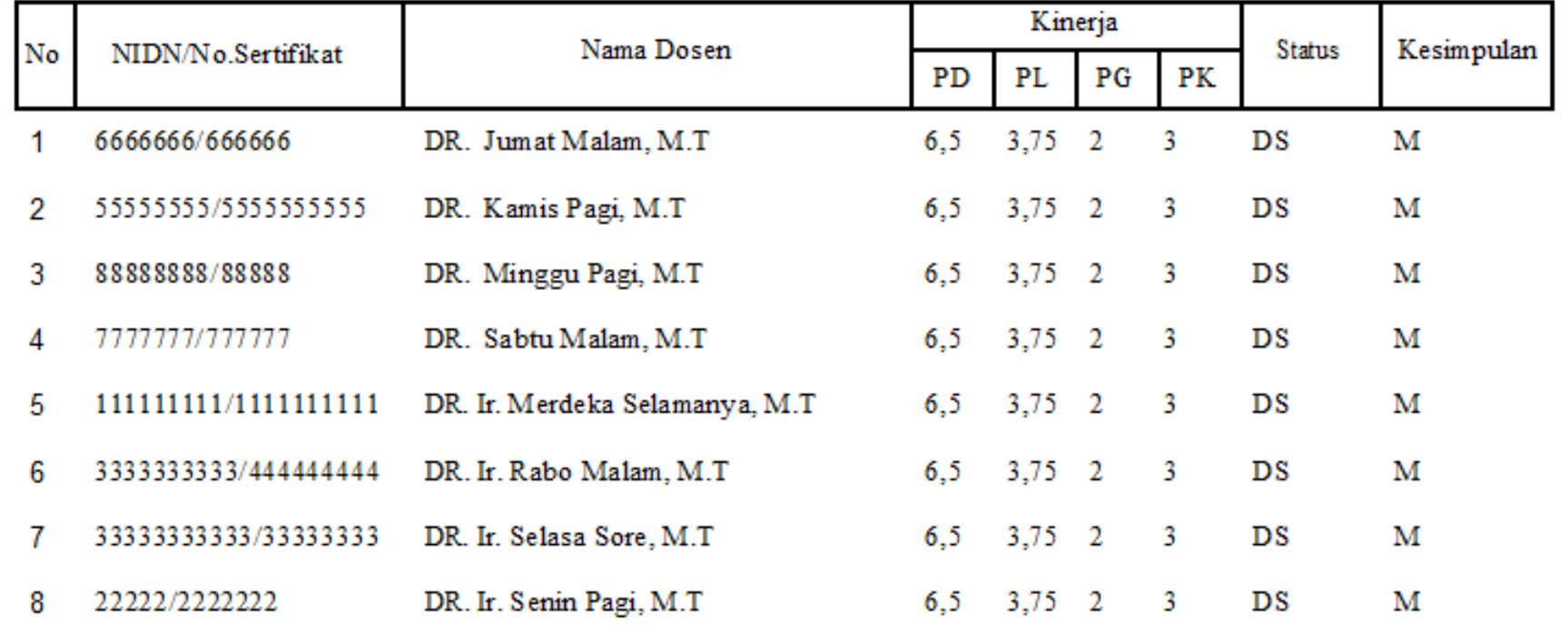

Saya sudah memeriksa dan bisa menyetujui laporan evaluasi ini

## KLIK LAPORAN REKAP WAJIB KHUSUS  $\rightarrow$ KLIK CETHAK

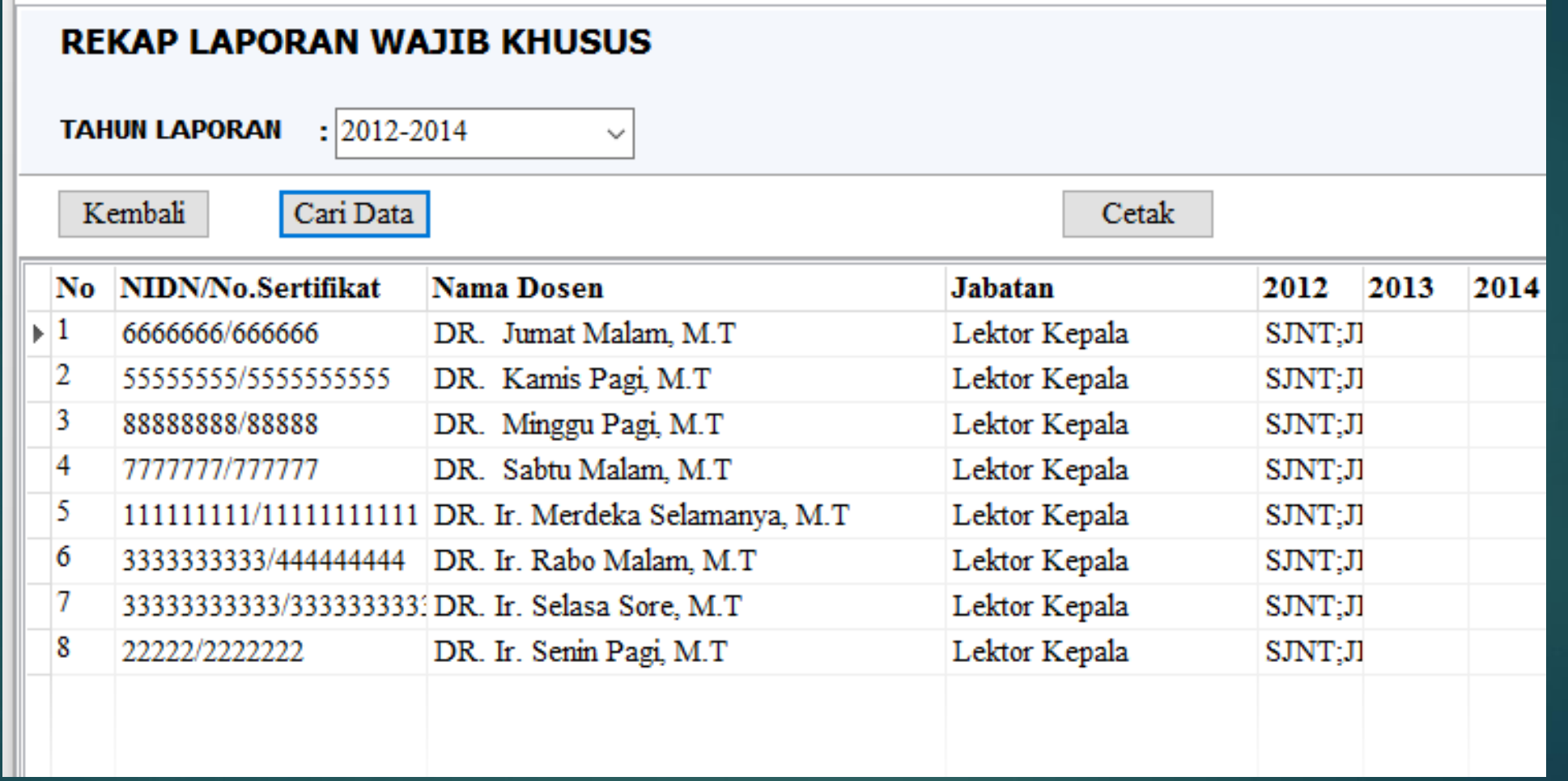

PRODI PERGURUAN TINGGI PERIODE

: FAK. EKONOMI

: POLI TEKNIK PANTANG MUNDUR  $: 2012 - 2014$ 

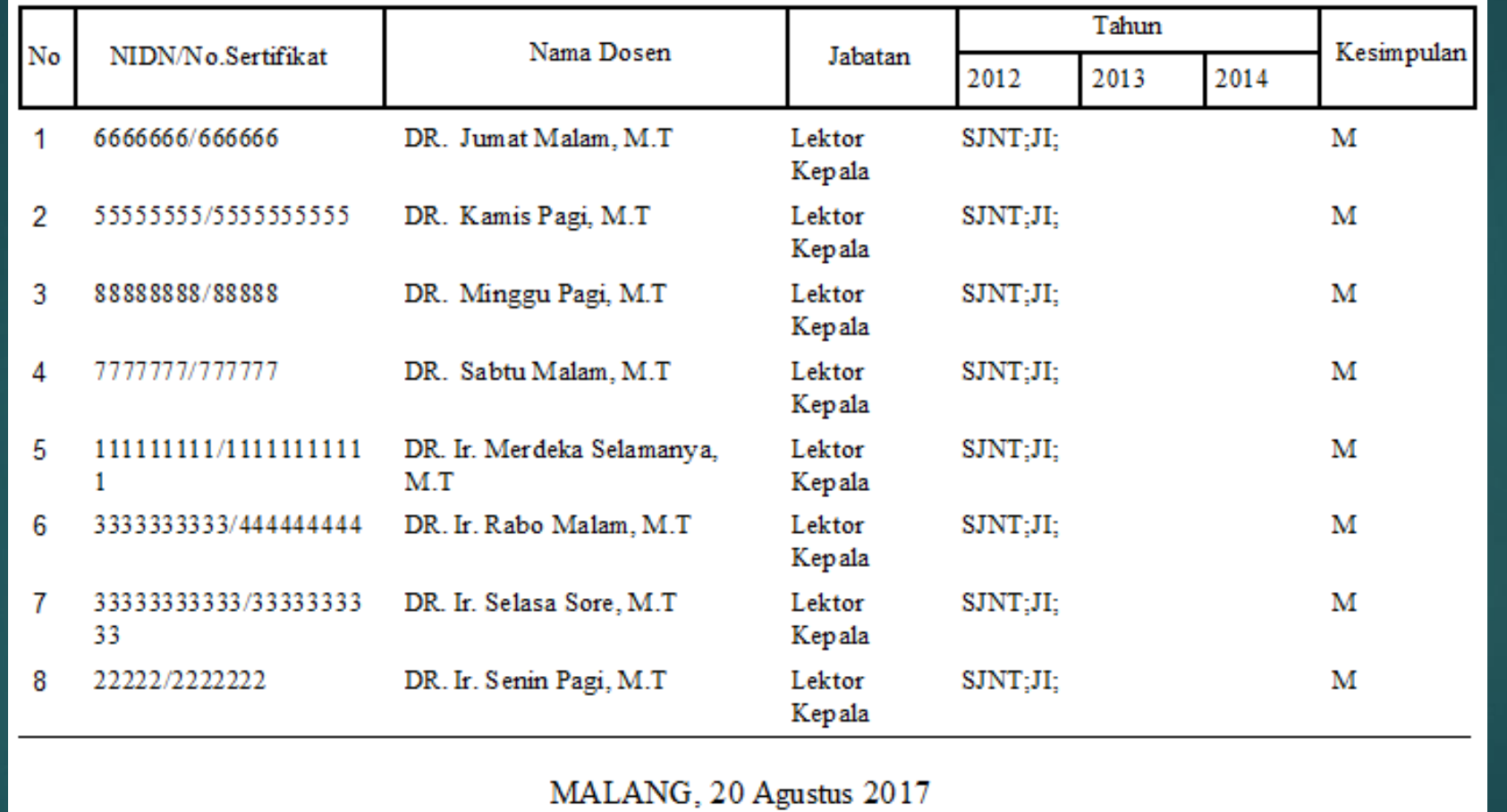

Mengesahkan Ketua Prodi,

# KOMPILASI TINGKAT PERGURUAN TINGGI

- DAPAT DILAKUKAN DENGAN CARA YANG SAMA
- ▶ BUAT FOLDER KOMPILASI PERG. TINGGI
- MASUKAN FILE REKAP SEMUA FAKULTAS/JURUSAN DALAM FOLFDER
- BUKA PROGRAM KOMPILASI UNIVERSITAS
- LAKUKAN HAL YANG SAMA DENGAN KOMPILASI FAKULTAS/JURUSAN
- $\blacktriangleright$  CETHAK REKAP KINERJA DAN REKAP WAJIB KHUSUS  $\rightarrow$  AJUKAN KE DIRJEN TUNJANGAN NYA SESUAI DENGAN PERMEN 20/2017

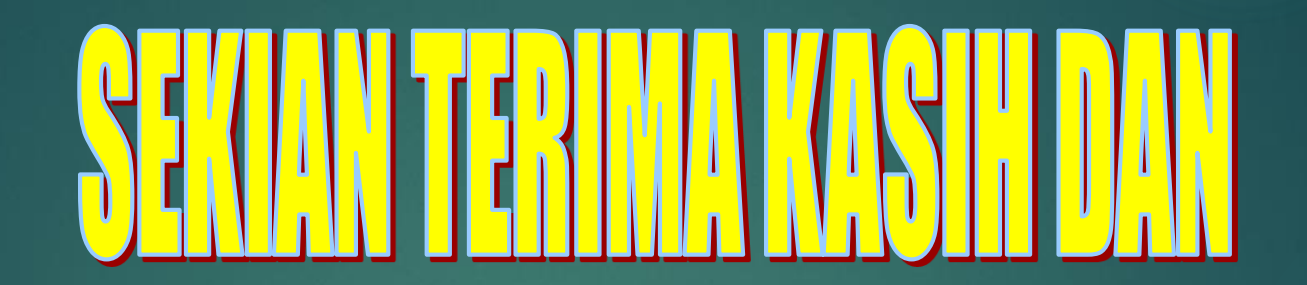

# 

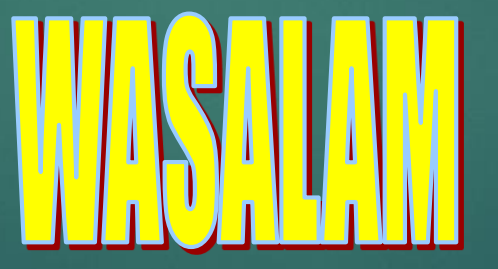